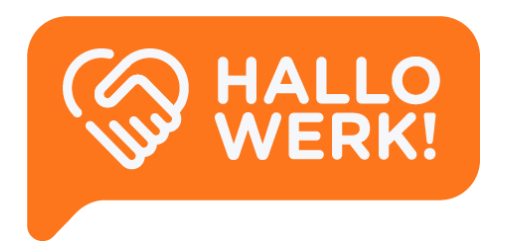

# *Accountmanager* Handleiding HalloWerk

Instructies voor het gebruik van HalloWerk.

**HalloWerk** Versie 1.2.3 - November 2020

# <span id="page-1-0"></span>Inhoud

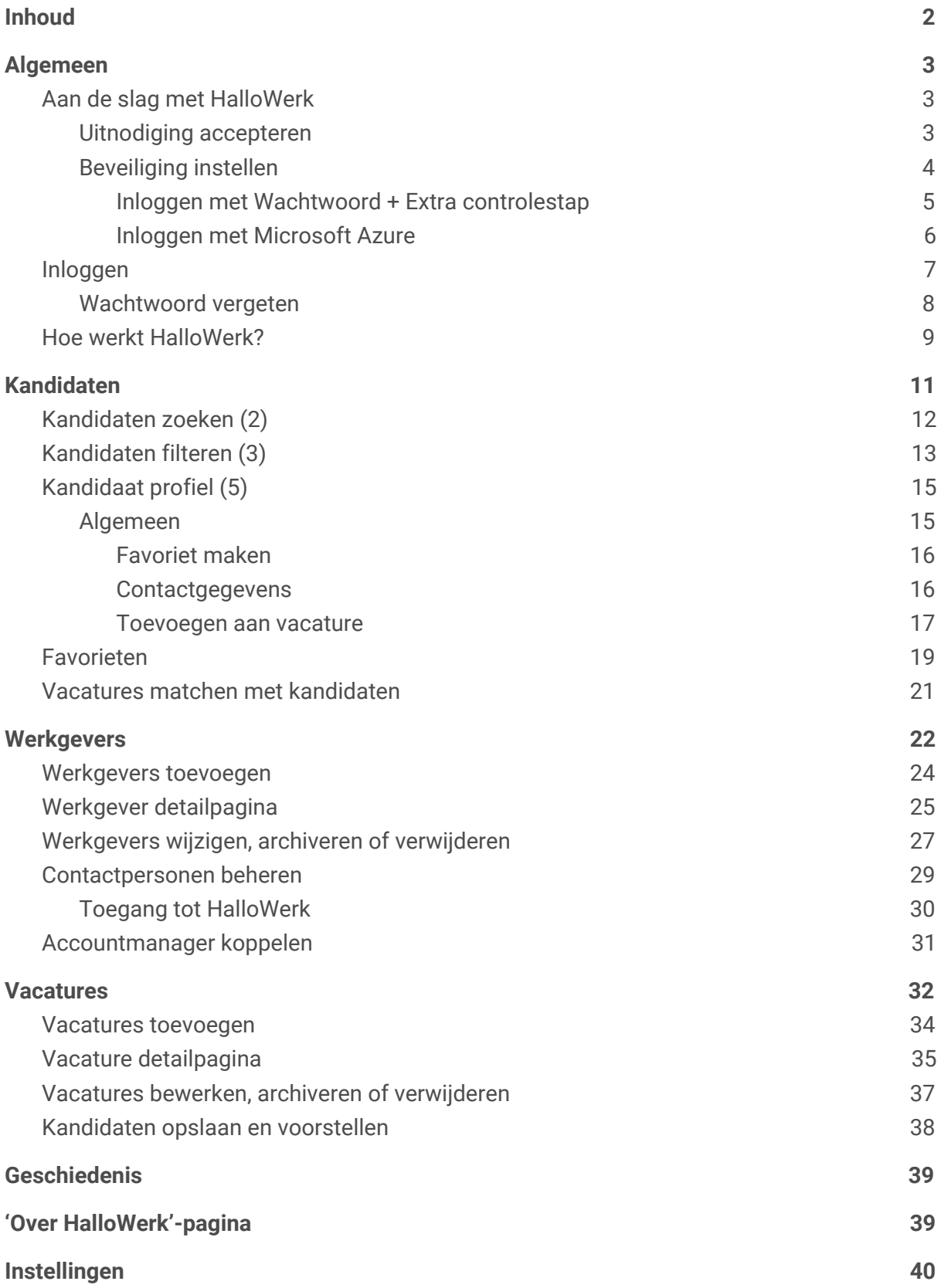

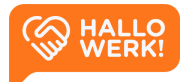

# <span id="page-2-0"></span>Algemeen

#### Welkom bij HalloWerk!

In deze handleiding lees je alles over de mogelijkheden van HalloWerk.

Heb je nog geen account? Dan lees je in dit hoofdstuk o.a. hoe je dit aanmaakt. Heb je al een account en ben je ingelogd? Ga dan verder met het volgende hoofdstuk [Kandidaten](#page-10-0).

*Naast de geschreven handleiding zijn er ook help-video's met instructies voor het gebruik van HalloWerk. Zie de afspeellijst [Accountmanager](https://www.youtube.com/playlist?list=PLgUgdxN1TJQmPqFGyuVJvfvnUXOyEUDBh) Help-video's - HalloWerk voor alle video's.*

*Klik op 'Bekijk de video' (zie afbeelding hieronder) rechts langs de titel van een hoofdstuk om direct naar de video te gaan.*

### <span id="page-2-1"></span>Aan de slag met HalloWerk

Om HalloWerk te gebruiken, heb je een uitnodiging ontvangen van jouw collega bij de gemeente. Hiermee kun je een account aanmaken. In dit hoofdstuk lees je over het accepteren van de [uitnodiging](#page-2-2) en hoe je de [beveiliging](#page-3-0) van je account instelt.

<span id="page-2-2"></span>*Heb je al een account? Dan kun je inloggen via de [loginpagina](#page-6-0)*

#### Uitnodiging accepteren

De uitnodiging voor HalloWerk krijg je via e-mail **(zie afbeelding hieronder, links)**.

Klik in de mail op de 'Meld je aan'-knop om de uitnodiging te openen in je browser **(zie afbeelding, rechts)**.

Lees de voorwaarden en accepteer ze door het vinkje aan te zetten. Klik vervolgens op de knop 'Accepteren'.

*Links: Email voorbeeld van een uitnodiging vanuit HalloWerk*

*Rechts: De uitnodiging in de browser*

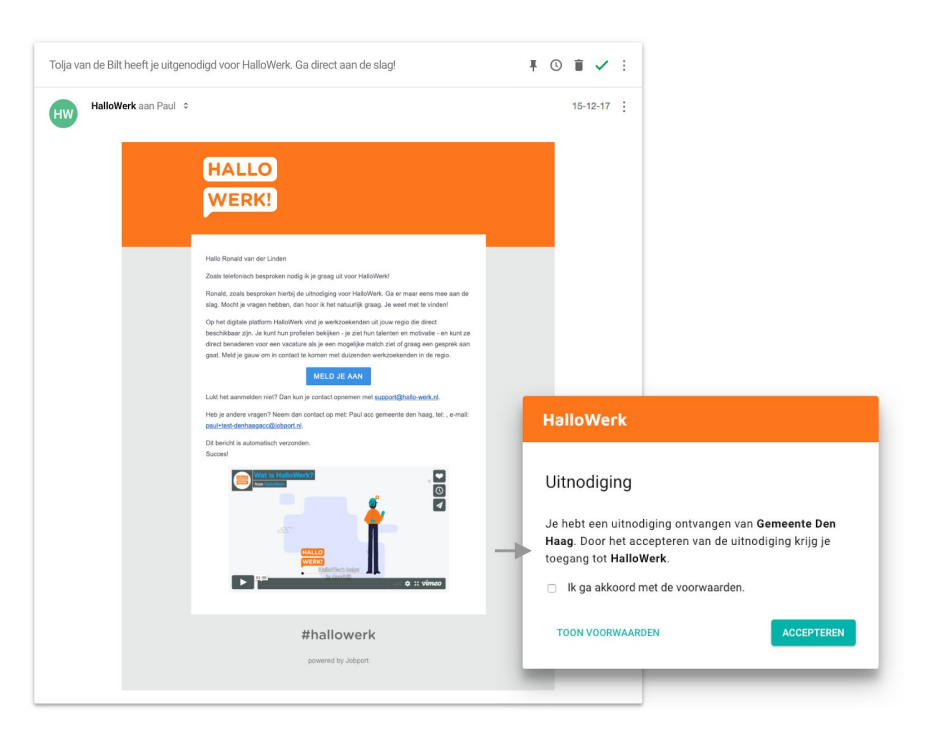

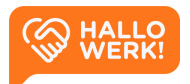

Bekijk de video

### <span id="page-3-0"></span>Beveiliging instellen

Als je de uitnodiging hebt geaccepteerd, is je account aangemaakt. Je komt nu op een pagina waar je een methode kiest om je account te beveiligen. De beveiliging gebeurt via een extra controlestap. Dit heet ook wel two-factor authentication (2FA) of Inloggen in twee stappen. De extra beveiliging is verplicht.

*Je kunt de beveiliging van je account later nog aanpassen via [Instellingen](#page-39-0)*

Je kunt op twee manieren je account extra beveiligen:

- 1) Inloggen met [Wachtwoord](#page-4-0) + Extra controlestap Je logt in met een wachtwoord. Daarna voer je een tweede controlestap uit op je mobiel. Dit doe je via een Authenticator app of een sms-controle.
- 2) Inloggen met [Microsoft](#page-5-0) Azure Log in met je zakelijk Microsoft Azure account.

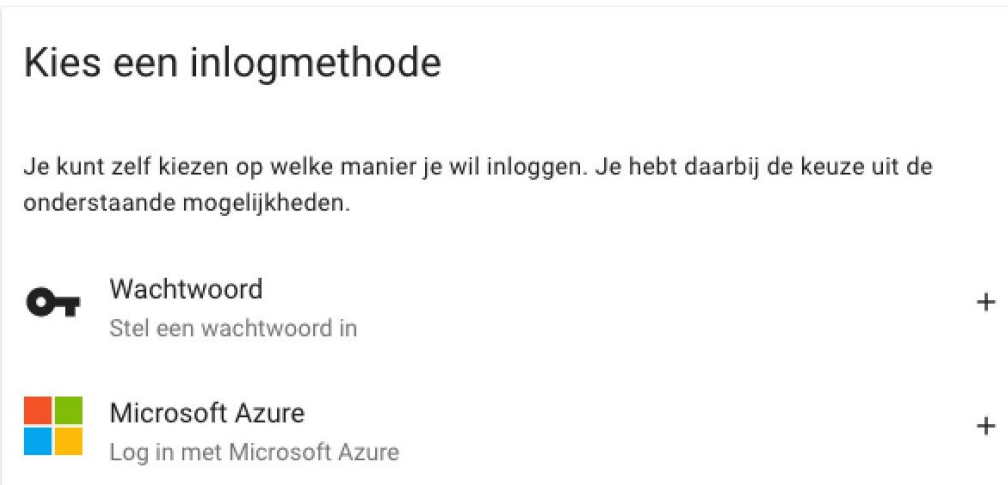

*Keuzescherm voor het kiezen van een inlogmethode.*

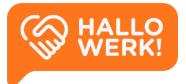

#### <span id="page-4-0"></span>Inloggen met Wachtwoord + Extra controlestap

Om in te loggen met een wachtwoord + extra controlestap, kies je voor 'Wachtwoord'.

- Geef op de pagina die volgt je wachtwoord op. Gebruik minimaal 8 tekens: hoofd- en kleine letters en speciale tekens.
- Klik op 'Opslaan' om je wachtwoord te bevestigen.

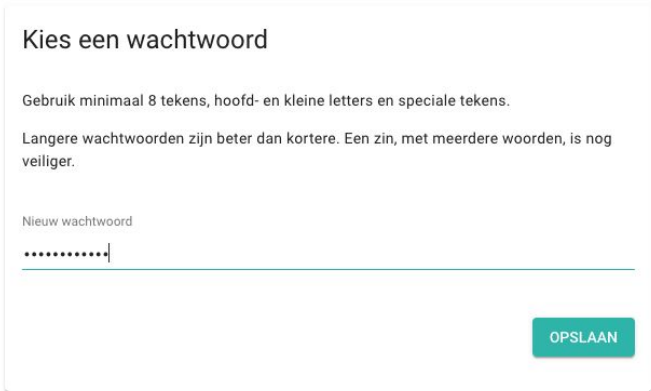

- Je krijg nu de melding dat je een extra controlestap moet instellen. Hiervoor heb je je telefoon nodig. Klik op '+ Telefoon instellen'.

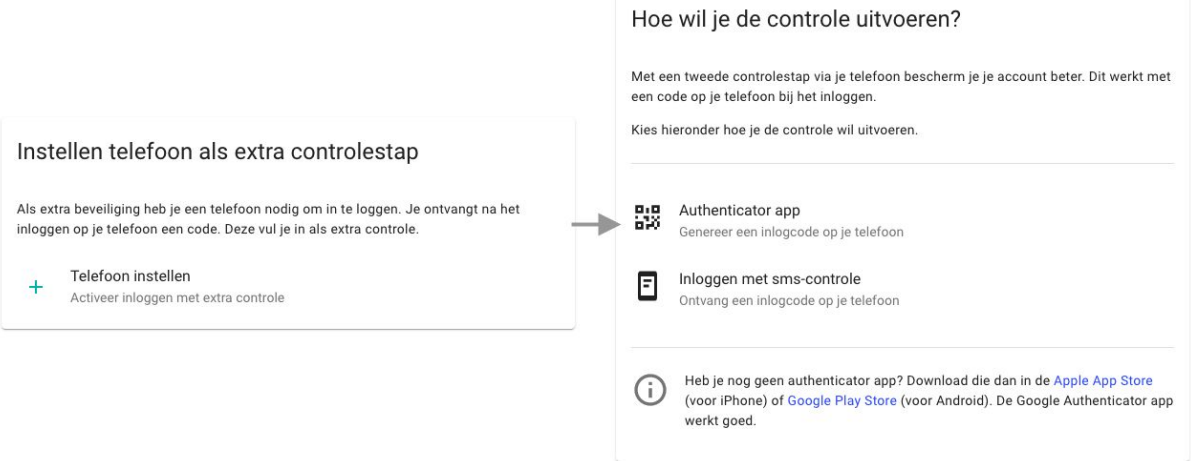

- Je krijgt de keuze uit twee methoden om de extra controlestap te doen.

#### Authenticator app

Heb je een authenticator app? Dan kun je deze gebruiken. Je kunt de app gratis downloaden voor [Apple](https://apps.apple.com/nl/app/google-authenticator/id388497605) of [Android](https://play.google.com/store/apps/details?id=com.google.android.apps.authenticator2).

#### Inloggen met sms-controle

*of* Heb je geen authenticator app, of kun je die niet downloaden? Gebruik dan de sms-controle.

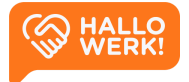

#### Authenticator App **Inloggen met sms-controle**

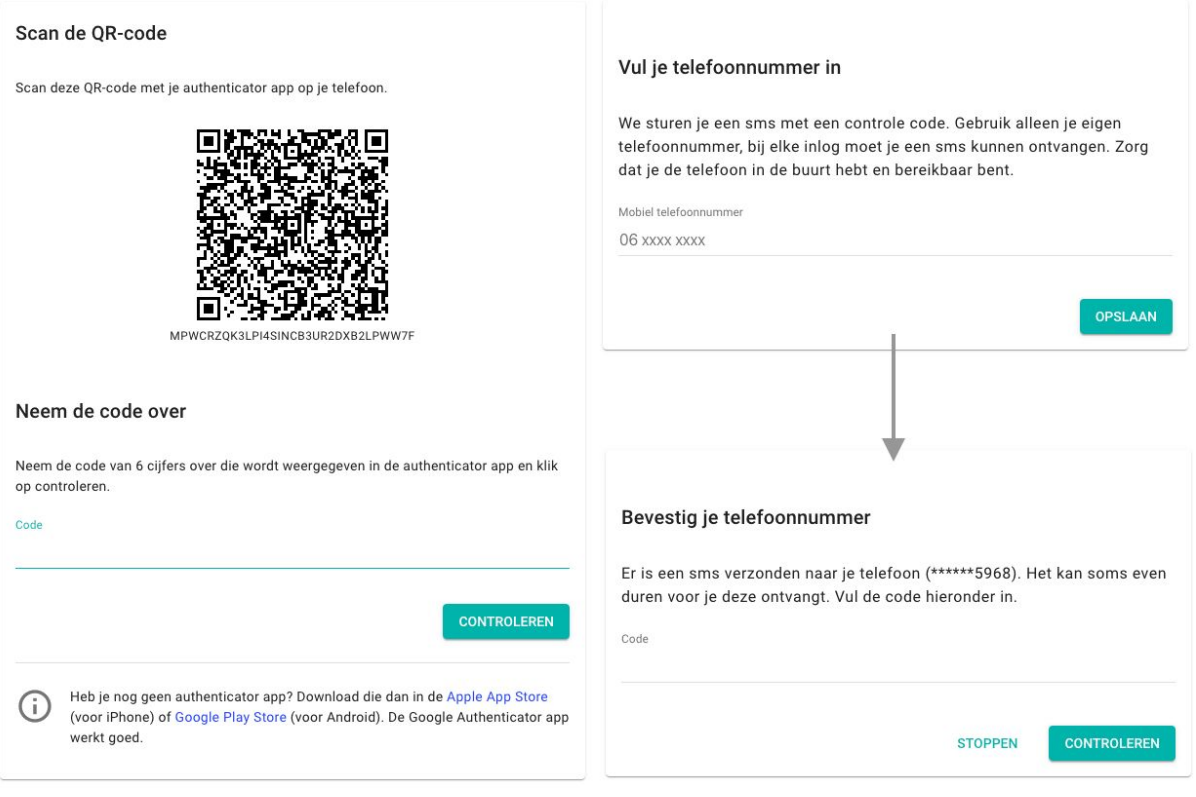

#### *Links: Inloggen met een Authenticator App Rechts: Inloggen via een smsje.*

- Volg na je keuze voor de authenticator app of sms de instructies op de pagina op. Heb je je extra controlestap ingesteld, dan ga je direct door naar de app. Aan de slag!

#### <span id="page-5-0"></span>Inloggen met Microsoft Azure

Heb je vanuit jouw organisatie een Microsoft Azure account? Log dan in via Microsoft Azure.

*Let op dat een privé Hotmail of MSN account niet werkt.*

Via Azure log je in zoals je dat gewend bent. Voer je e-mailadres en wachtwoord in en voer eventuele extra controlestappen uit.

Als je bent ingelogd, ga je direct door naar de app. Aan de slag!

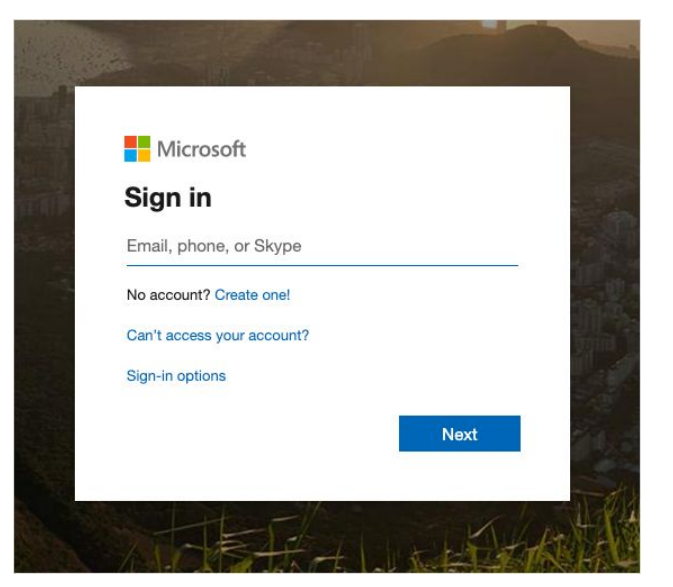

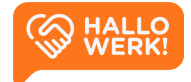

### <span id="page-6-0"></span>Inloggen

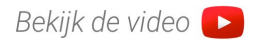

Op een later tijdstip verder gaan. Waar en hoe log ik in?

Je kunt op een later tijdstip verder gaan met HalloWerk door in te loggen. Je eerder ingevulde gegevens blijven bewaard. Inloggen kan via:

- direct via de *Login-*pagina van de App.
- de website www.hallo-werk.nl

*Nadat je je account hebt aangemaakt, verloopt de uitnodiging die je via e-mail hebt ontvangen. Je kunt die dus niet nog een keer gebruiken.*

Inloggen bij HalloWerk kan op twee manieren:

- Je kunt direct inloggen op HalloWerk. Dit doe je door in je browser naar [www.hallowerkgever.nl](http://www.hallowerkgever.nl/) te gaan. Je komt dan direct op de *Login-*pagina.
- Op [hallo-werk.nl/werkgevers](https://hallo-werk.nl/werkgevers/) vind je onder het kopje 'Voor Werkgevers' een link 'hier inloggen'. Klik hierop om naar de *Login-*pagina te gaan.

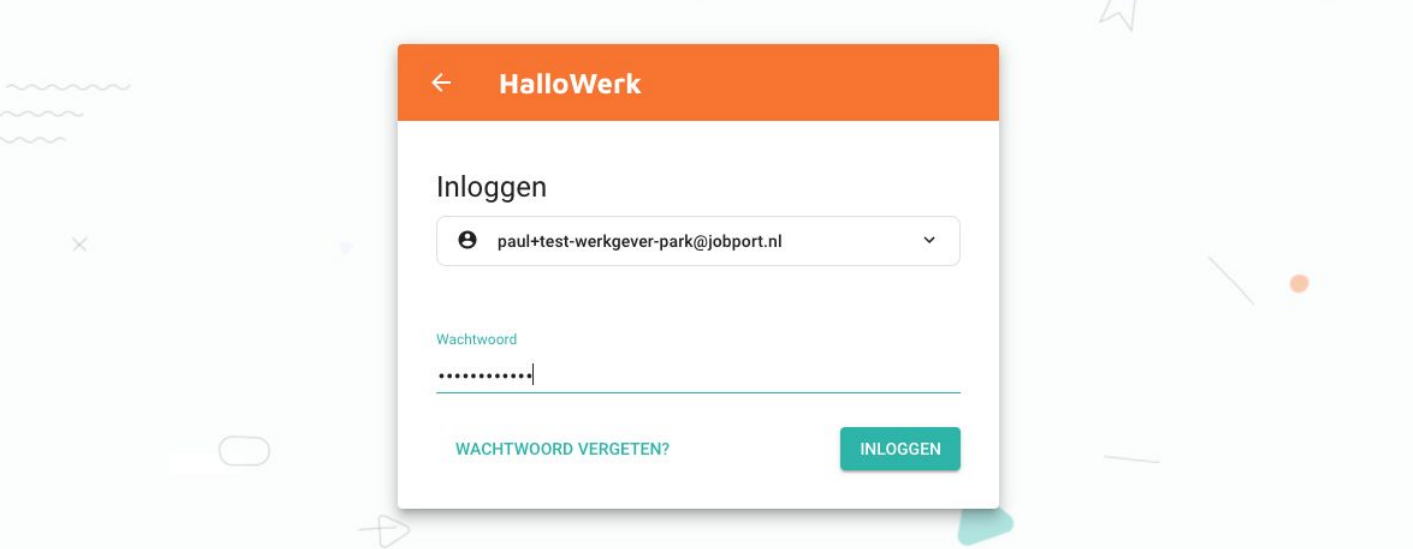

- 1) Ga naar de *Login-*pagina van HalloWerk.
- 2) Voer je e-mailadres in en klik op 'Volgende'.
- 3) Voer je wachtwoord in en klik op 'Inloggen'.
- 4) Voer de controle stappen uit en klik op 'Controleren'.

Na inloggen kom je op de *Home*-pagina van HalloWerk.

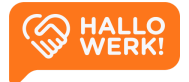

#### <span id="page-7-0"></span>Wachtwoord vergeten

Zelf je wachtwoord resetten.

Ben je jouw wachtwoord vergeten, of lukt het niet om in te loggen? Reset dan je wachtwoord.

Je wachtwoord resetten kan via de *Login-*pagina van HalloWerk.

1) Ga naar de *Login-*pagina via de voor jou bekende URL. *Vragen? Zie [Inloggen](#page-6-0)*

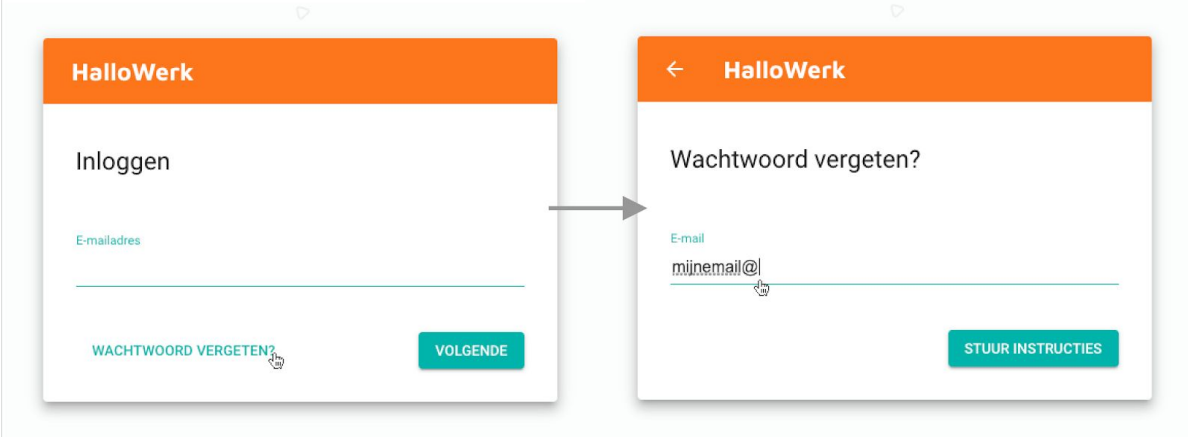

*Links: Inloggen, Rechts: Wachtwoord vergeten.*

- 2) Klik linksonder op de knop 'Wachtwoord vergeten?'.
- 3) Voer op de volgende pagina je e-mailadres in en klik op de knop 'Stuur instructies'.

Je krijgt nu de melding te zien: 'Er is een e-mail naar je verzonden met instructies om je wachtwoord te wijzigen'.

*Krijg je de melding 'Er is geen account met dit e-mailadres bij ons bekend'? Dit kan de reden zijn waarom je niet kunt inloggen. Controleer of je jouw e-mailadres goed gespeld hebt.*

4) Open de e-mail en klik op de knop 'Wijzig wachtwoord'.

Je komt zo op de juiste pagina op de website van HalloWerk. Hier kun je een nieuw wachtwoord opgeven.

- 5) Kies een wachtwoord. Gebruik min. 8 tekens, hoofd/kleine letters en speciale tekens.
- 6) Klik op de 'Opslaan'-knop om je nieuwe wachtwoord op te slaan.

Na het resetten van je wachtwoord kom je direct op de *Home-*pagina. De volgende keer kun je inloggen met je nieuwe wachtwoord.

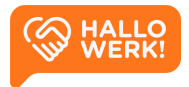

### <span id="page-8-0"></span>Hoe werkt HalloWerk?

Een korte inleiding tot de applicatie.

Hieronder zie je een korte opsomming van de verschillende elementen die je tegenkomt in HalloWerk. De elementen lichten we verder toe waar nodig.

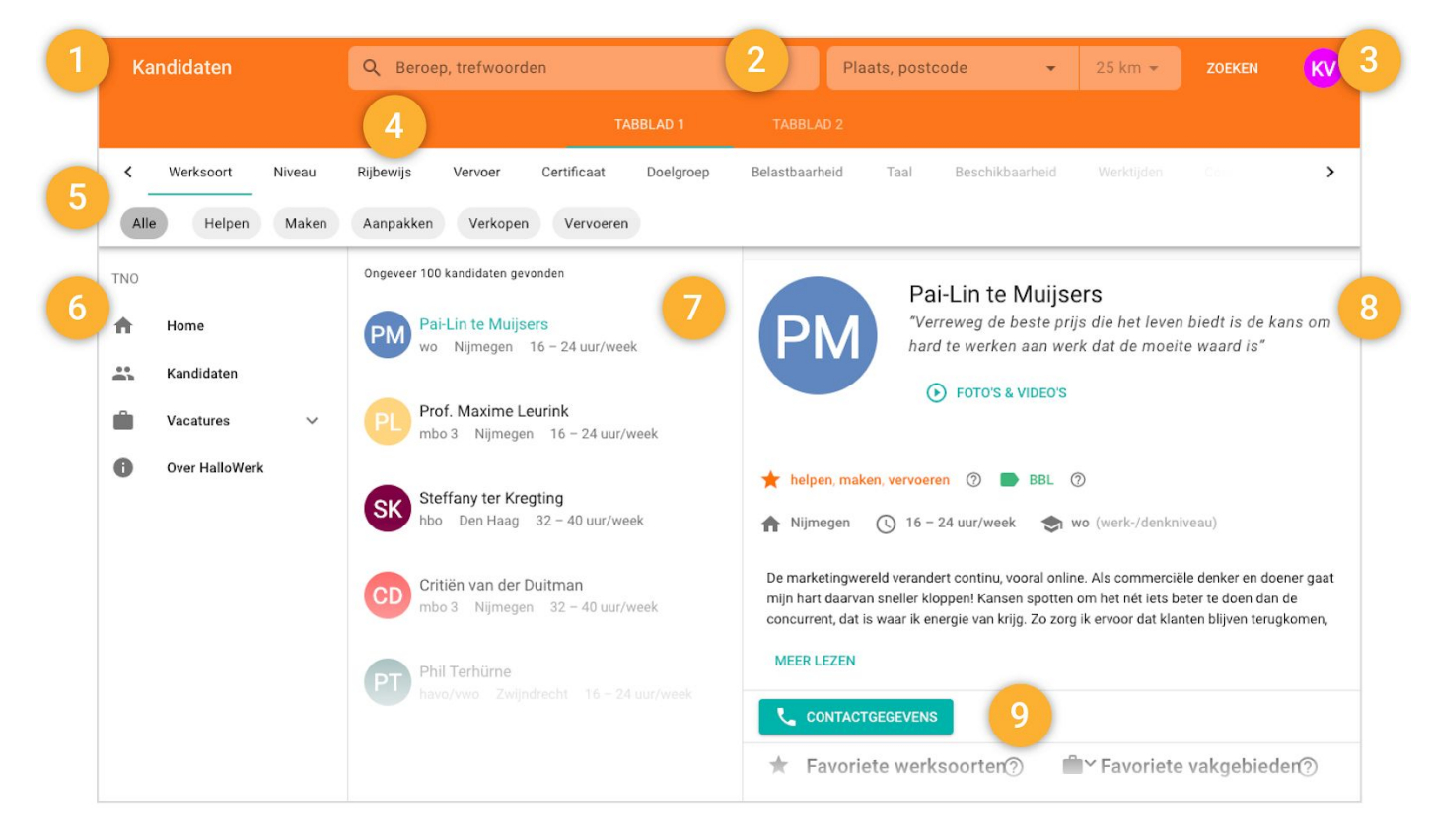

*De Kandidaten verkenner als voorbeeld voor het uiterlijk van HalloWerk.*

**Pagina titel (1)**: Hier zie je de titel van de pagina. Zo weet je direct waar je bent in HalloWerk. Via het pijltje ervoor kun je terug naar de bovenliggende pagina. Op je mobiel staat hier de Menu-knop. Hiermee open je het hoofdmenu.

**Zoekbalk (2)**: Bovenaan, in het midden van de pagina, vind je de zoekbalk. Via dit veld kun je zoeken. Zoek je bijvoorbeeld een beroep in de Kandidaten verkenner, dan kun je hier je zoekopdracht invoeren. Zie het hoofdstuk Kandidaten voor meer info over de zoekbalk.

**Account (3)**: Helemaal rechtsboven in de hoek vind je jouw avatar of profielfoto. Als je hierop klikt, ga je naar de instellingen. Via de [Instellingen](#page-39-0) beheer je jouw persoonsgegevens, privacy en beveiliging. Op je mobiel vind je de Instellingen in het hoofdmenu.

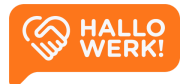

**Tabbladen (4)**: Soms heeft een pagina meerdere onderdelen via tabbladen. Deze tabbladen vind je bovenaan, in het midden van de pagina. Klik of tik op een tabblad om naar dit onderdeel te gaan.

**Filters (5)**: Op verschillende plekken in HalloWerk kun je filters gebruiken om je resultaten of zoekopdracht preciezer te maken. Deze filters staan bovenaan de pagina, direct onder de zoekbalk. In bovenstaand voorbeeld zie je de filters van de Kandidaten verkenner.

**Hoofdmenu (6)**: In het menu links vind je de directe links naar de belangrijkste overzichten en functionaliteiten in HalloWerk. Op je mobiel open je het menu door op het Menu-icoon te klikken in de linkerbovenhoek.

**Lijsten en tabellen (7)**: In HalloWerk kom je regelmatig een tabel of lijst tegen. In bovenstaand voorbeeld zie je de zoekresultaten (gevonden Kandidaten) in de Kandidaten verkenner. Binnen een lijst of tabel kan je elke regel aanklikken. Ga je er met je muis overheen, dan licht het lijst-item op. Klik of tik erop om deze te activeren en te openen in het hoofdvenster.

**Hoofdvenster (8)**: In het hoofdvenster staat de belangrijkste informatie van een pagina. In de Kandidaten verkenner zie je hier de kandidaat die je hebt aangeklikt. Onder [Vacatures](#page-20-0) zie je hier bijvoorbeeld de vacature die je geselecteerd hebt. Afhankelijk van de pagina kan dit venster groter of kleiner worden.

**Knoppen (9)**: Veel functionaliteiten en acties in HalloWerk open je met knoppen. De belangrijkste zijn felgekleurd (bijvoorbeeld groen met witte tekst). Andere, minder belangrijke, zien eruit als een platte knop. Deze hebben een doorzichtige achtergrond die oplicht als je er met je muis overheen gaat. Sommige knoppen hebben een icoon om ze duidelijker te maken. Alle knop-teksten zijn in hoofdletters.

**CONTACTGEGEVENS TOON ALLE VACATURES** 

Veel acties staan ook aangegeven met een blauwe link, zoals je gewend bent van bijvoorbeeld de zoekmachine Google.

**Icons, Informatie en overige (10)**: In HalloWerk kom je regelmatig een Vraagteken-icoon of een V-vormig icoon tegen. Je kunt hierop klikken en bijvoorbeeld meer informatie opvragen of een blok binnen de pagina open- en/of dichtklappen. Op je profiel zie je een Potlood-icoon. Klik je hierop dan kun je je profiel wijzigen.

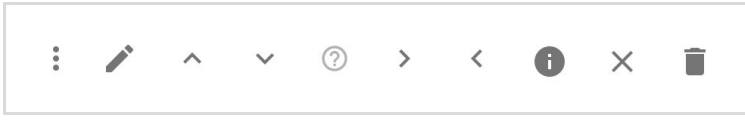

*Een paar iconen die je tegenkomt in HalloWerk*.

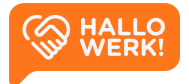

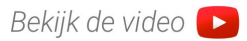

# <span id="page-10-0"></span>Kandidaten

Met de Kandidaten verkenner doorzoek je makkelijk de profielen van kandidaten en match je ze met openstaande vacatures.

#### Hoe werkt het?

De Kandidaten verkenner open je door links in het **Menu (1)** op 'Kandidaten' te klikken. Vervolgens zie je een overzicht van alle kandidaten binnen HalloWerk inclusief hun profiel. Via de **Zoekbalk (2)** en de **Filters (3)** bovenaan de pagina doorzoek je alle kandidaten.

Typ je in de zoekbalk bijvoorbeeld 'administratief medewerker' in 'Den Haag' in, dan krijg je links in de **Zoekresultaten (4)** een lijst met alle matchende kandidaten. Na het zoeken kun je met de filters je zoekopdracht verder aanscherpen. In [Kandidaten](#page-11-0) zoeken en [Kandidaten](#page-12-0) [filteren](#page-12-0) op de volgende pagina vind je uitgebreidere informatie.

Klik je op een kandidaat in de zoekresultaten, dan zie je rechts het volledige **Kandidaat profiel (5)**. In het [Kandidaat](#page-14-0) profiel staan onder andere werkervaring, werk- en denkniveau, opleidingen en hobby's en interesses. Ook kun je hier de [Contactgegevens](#page-15-1) opvragen, de kandidaten [Favoriet](#page-15-0) maken en [Toevoegen](#page-16-0) aan vacature.

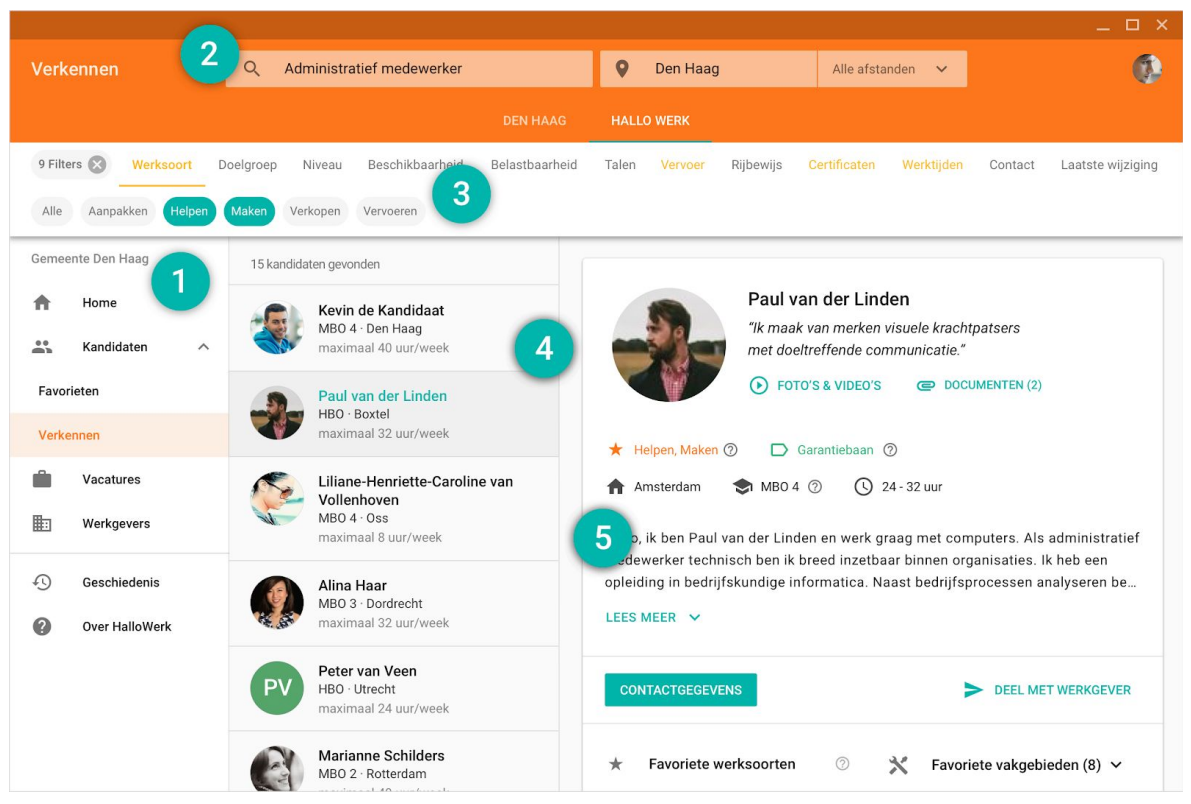

*Impressie: Kandidaten matchen in de kandidaten verkenner*

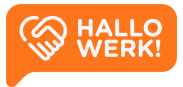

## <span id="page-11-0"></span>Kandidaten zoeken (2)

Geschikte kandidaten vinden, begint met een zoekopdracht via de zoekbalk. Deze vind je bovenaan de pagina.

#### Hoe werkt het?

Met de zoekbalk worden je kandidaten gesorteerd op meest passend. De best passende kandidaat staat bovenaan.

*Wil je het aantal kandidaten per zoekresultaat verkleinen, dan kan je filters gebruiken. Je filtert hiermee kandidaten weg die niet aan bepaalde criteria voldoen. Zie [Kandidaten](#page-12-0) filteren voor meer informatie over filteren.*

#### Automatische suggesties

Als je in het linker zoekveld je zoekterm intypt, krijg je automatisch suggesties voor bijvoorbeeld beroepen en talen. Dit gebeurt op basis van herkenning. Je kunt de suggesties overnemen door erop te klikken/tikken. In onderstaand voorbeeld zie je een zoekopdracht die tot stand is gekomen met automatische suggesties: Chauffeur vrachtwagen (beroep).

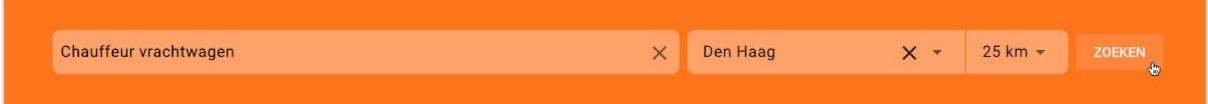

Je kunt automatische suggesties krijgen op de volgende elementen:

- Beroep en Beroepsgroep
- Opleidingsniveau
- Talen
- Rijbewijs
- Belastbaarheid
- Doelgroep
- Voltijd (min 32u) / Deeltijd (max 32u)

Krijg je geen automatische suggestie, dan wordt je zoekterm niet herkend. Je kan dan nog steeds zoeken op deze trefwoorden. De profielen van de kandidaten worden dan doorzocht via full text search. Dat wil zeggen dat we kijken of het ingetypte trefwoord een-op-een in het profiel staat. Bijvoorbeeld in de omschrijvingen van werkervaring en opleidingen of in de 'over-mij'-tekst of andere onderdelen in het profiel.

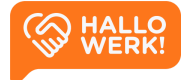

#### Locatie en Afstand

In het rechter zoekveld kun je de locatie en de straal van je zoekopdracht instellen. In bovenstaand voorbeeld is Den Haag als locatie ingesteld. Aan de locatie is een straal toegevoegd van 25 kilometer via de dropdown (keuzelijst). De profielen van alle kandidaten

worden nu doorzocht op het beroep 'Chauffeur vrachtwagen' of beroepen die daaraan gerelateerd zijn. Via de plaatsnaam 'Den Haag' wordt gezocht naar kandidaten vanuit deze plaats, met een straal van 25 km.

Op je mobiel kun je de locatie en afstand instellen door op het locatie-icoon te klikken in de rechterbovenhoek.

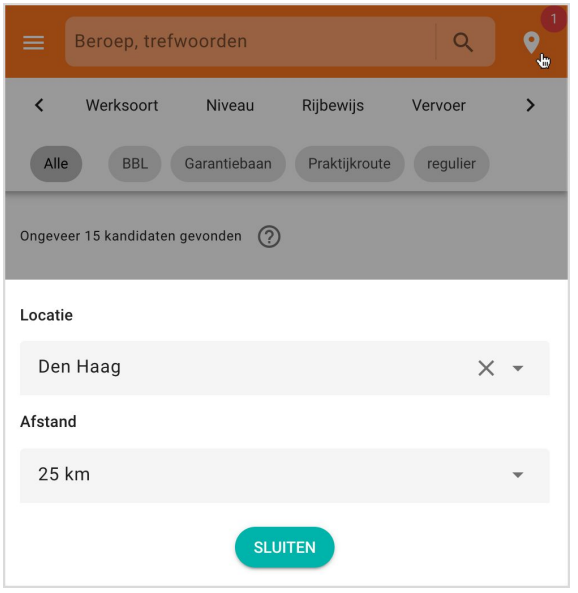

### <span id="page-12-0"></span>Kandidaten filteren (3)

Je kunt bij je zoekopdracht filters instellen. Zo maak je de selectie specifieker. Je ziet dan alleen kandidaten die voldoen aan (minimaal 1 van) de gestelde criteria worden.

#### Hoe werkt het?

Onder de zoekbalk vind je de categorieën waarop je kunt filteren. Binnen een categorie kun je filteren op bepaalde onderdelen. Binnen de categorie 'Certificaat' kun je bijvoorbeeld filteren op 'BHV', 'Sociale hygiëne', 'Heftruck', 'Taxipas' enz.

Je selecteert een categorie door erop te klikken of tikken. De categorie wordt dan onderstreept. Daaronder zie je de onderdelen waarop je kunt filteren. Je activeert de filter vervolgens door erop te klikken of tikken. Is dit gelukt, dan zie je een vinkje voor de filter.

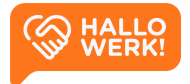

De categorieën waarin je filters hebt geselecteerd krijgen een gekleurd bolletje. Links bovenaan zie je hoeveel filters je ingesteld hebt. Via het kruisje daarnaast kun je alle filters in een keer verwijderen. Passen de categorieën niet allemaal op de pagina, scroll dan met je muis of vinger horizontaal. Of gebruik de pijltjes aan de linker- en rechterkant.

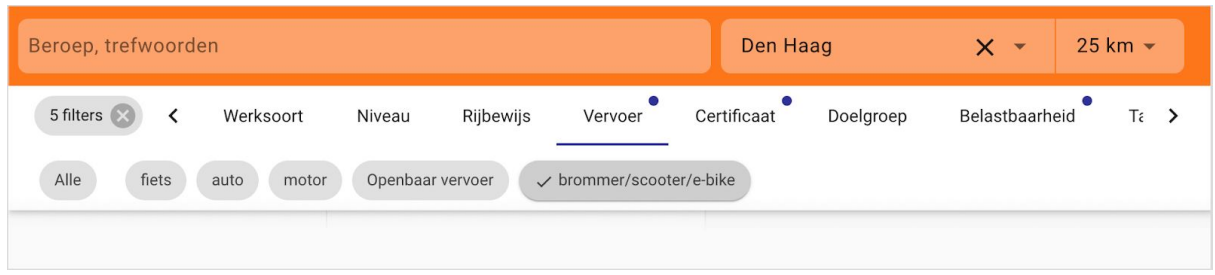

Door filters in te stellen maak je de selectie specifieker. Alleen kandidaten die voldoen aan (minimaal 1 van) de gestelde criteria worden dan nog getoond. Je kunt kandidaten filteren op de volgende categorieën:

- **Niveau**: Het werk-/denkniveau van de kandidaat.
- **Rijbewijs**: Welke rijbewijzen de kandidaat heeft.
- **Vervoer**: Waarmee de kandidaat heeft aangegeven te kunnen reizen.
- **Certificaat**: Welke certificaten de kandidaat heeft.
- **Doelgroep**: Binnen welke doelgroep de kandidaat valt.
- **Belastbaarheid**: De fysieke belastbaarheid die de kandidaat aan kan.
- **Taal**: Welke talen de kandidaat beheerst.
- **Beschikbaarheid**: Hoeveel uur per week de kandidaat kan werken.
- **Werktijden**: Welke dagen en dagdelen de kandidaat inzetbaar is voor werk.
- **Contact**: Hoe de kandidaat gecontacteerd kan worden door de werkgever.
- **Laatste wijziging**: Wanneer het profiel van de kandidaat voor het laatst is geüpdatet.

Als je toegang hebt tot meerdere etalages kan het zijn dat de categorieën afwijken. Dat komt omdat niet alle Kandidaten verkenners precies dezelfde categorieën en filters aanbieden.

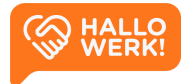

## <span id="page-14-0"></span>Kandidaat profiel (5)

Bekijk het profiel van een kandidaat, met alle relevante details.

Als je zoekt en filtert op kandidaten, krijg je links in de pagina een lijst met resultaten. Hierin zie je de kandidaten die aan jouw zoekopdracht en filters voldoen. Ze zijn geordend op best passend. De best passende kandidaat staat dus bovenaan.

Klik je op een kandidaat, dan zie je rechts het volledige Kandidaat profiel. Dit bestaat uit de blokken Algemeen, Media en Ervaring.

#### <span id="page-14-1"></span>Algemeen

Het eerste blok geeft een samenvatting van de kandidaat.

Je vindt hier onder andere een:

- Algemeen intro
- Foto
- Oneliner waarin de kandidaat zich kort omschrijft
- Link naar media (oa foto's, video's of social media accounts van de kandidaat)
- Link naar documenten zoals het cv

Direct daaronder zie je de belangrijkste tags. Het type werk dat de kandidaat wil doen (werksoorten), en de doelgroep van de kandidaat. (bijv. BBL, Garantiebaan of Praktijkroute).

Daarnaast zie je de volgende info over de kandidaat:

- Woonplaats
- Werk- en denkniveau
- Inzetbaarheid
- Over de kandidaat

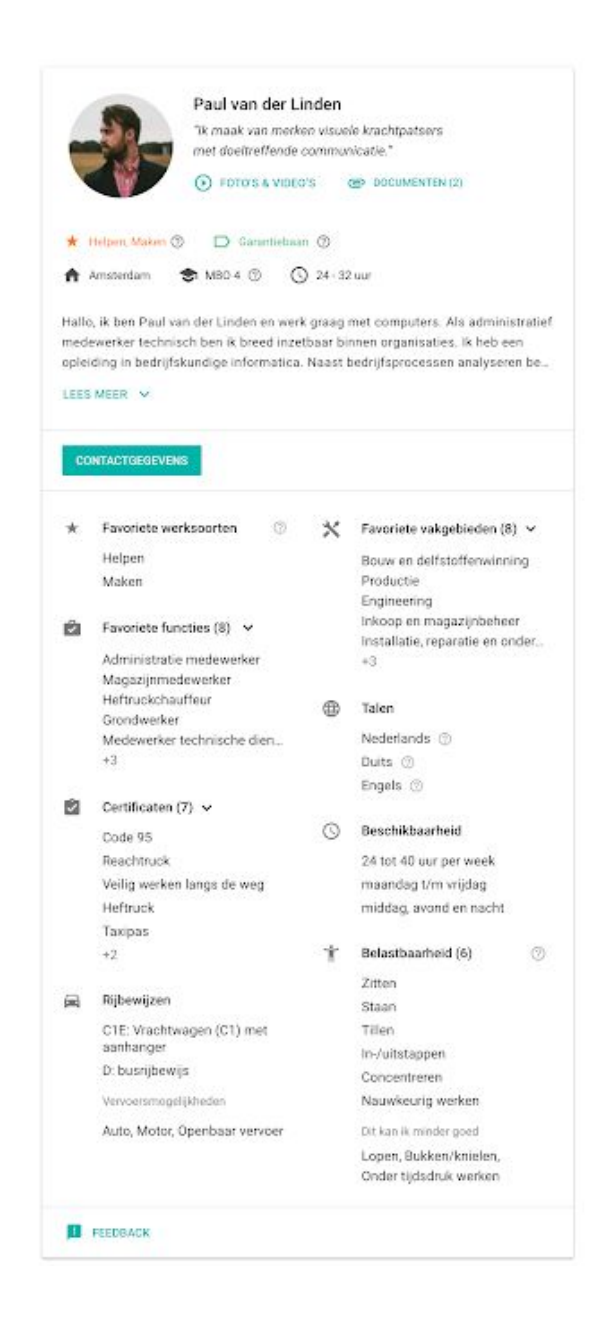

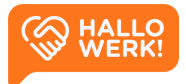

#### <span id="page-15-0"></span>Favoriet maken

Helemaal bovenaan, in de rechterbovenhoek, van het Kandidaat profiel kun je een kandidaat favoriet maken. Een kandidaat favoriet maken doe je door op de ster te klikken.

Zo kun je interessante kandidaten bewaren zodat je ze later gemakkelijk terug kan vinden.

*Favorieten kandidaten zijn alleen zichtbaar voor jou. Wil je een kandidaat toevoegen aan een vacature en voorstellen? Zie [Toevoegen](#page-16-0) aan [vacature](#page-16-0) voor meer informatie.*

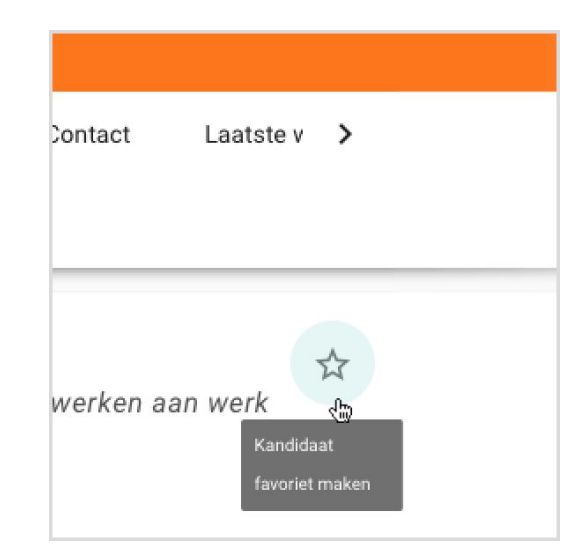

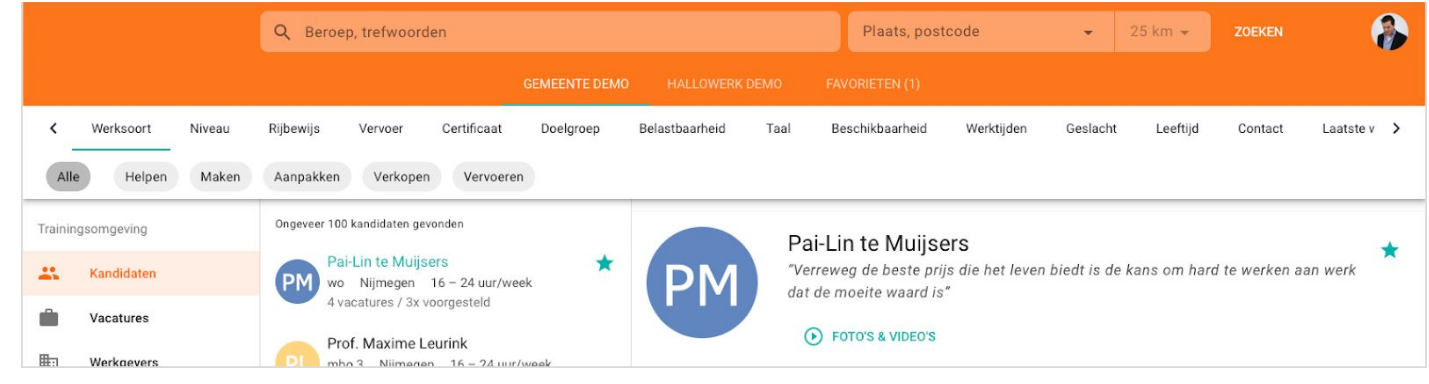

*Een kandidaat na het Favoriet maken*

Favorieten kandidaten kun je later terugvinden onder het tabblad Favorieten bovenaan in de Verkenner. Ook zie je een ster bij de kandidaat links in de lijst met resultaten.

*Zie [Favorieten](#page-18-0) voor meer informatie over favoriete kandidaten.*

#### <span id="page-15-1"></span>Contactgegevens

Na de samenvatting zie je de belangrijkste acties. Klik op de 'Contactgegevens' knop om de contactgegevens van een kandidaat op te vragen.

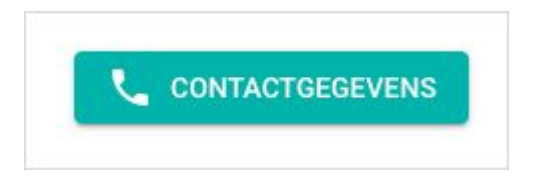

Kan een werkgever direct contact opnemen met de

kandidaat, dan staan hier zijn of haar contactgegevens. Wanneer een kandidaat niet rechtstreeks benaderbaar is, ziet een werkgever hier de contactgegevens van de accountmanager.

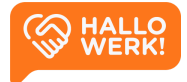

#### <span id="page-16-0"></span>Toevoegen aan vacature

Via de knop 'Toevoegen aan vacature' kun je een kandidaat opslaan op een vacature. Klik op de knop om het venster te openen. Zoek of kies een vacature en klik op 'Toevoegen' om de kandidaat toe te voegen.

**TOEVOEGEN AAN VACATURE (0) \** 

Als je een kandidaat hebt toegevoegd, zie je in hetzelfde venster direct de vacature terug in de tabel. Jij en je collega's hebben zo inzicht in de verschillende vacatures waaraan de kandidaat gekoppeld is. De tabel toont welke vacature (titel) en door wie (en wanneer) de kandidaat is toegevoegd. Ook zie je of de kandidaat is voorgesteld. Onder de meer-opties knop (drie puntjes) vind je een doorklik naar de vacature detailpagina en kun je de vacature verwijderen.

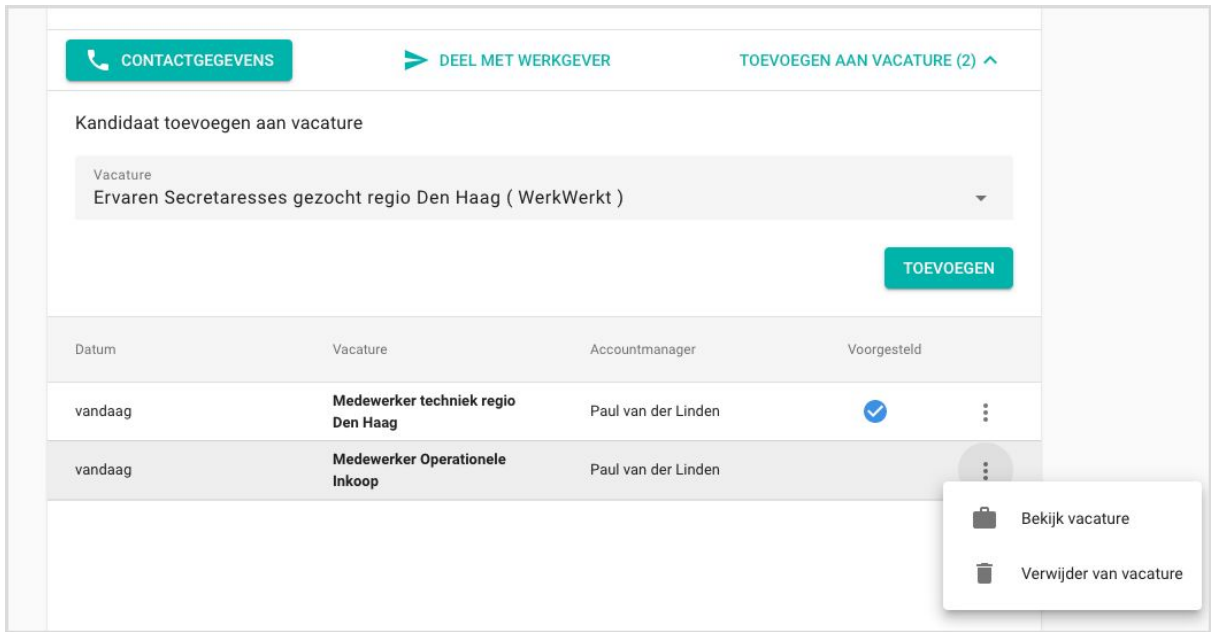

De kandidaat is nu ook zichtbaar op de Vacature [detailpagina](#page-34-0). Van hieruit kun je de kandidaat voorstellen aan een werkgever. In het hoofdstuk [Kandidaten](#page-37-0) opslaan en [voorstellen](#page-37-0) lees je hoe dat precies werkt.

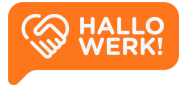

In het onderste deel van het Algemeen blok zie je een opsomming van de belangrijkste profiel onderdelen van de kandidaat. Hier vind je:

- Favoriete vakgebieden en functies
- Kennis van (vreemde) talen
- Rijbewij(s)(zen)
- Vervoersmiddelen waarover de kandidaat beschikt
- Eventuele certificaten
- Beschikbaarheid
- Belastbaarheid

#### Media

Onder het kopje Media vind je de video's, foto's en de links van de kandidaat. Dit kunnen persoonlijke video's en foto's zijn, maar ook beelden die een moodboard vormen. De links verwijzen naar eigen websites of bijvoorbeeld social media accounts.

#### Ervaring

Onder het kopje Ervaring vind je de Werkervaring, Opleidingen en Cursussen & Trainingen van een kandidaat. Bij al deze items vind je ook de datum en de locatie van de opleiding of werkervaring.

*Het invullen van de werkervaring is niet verplicht. Dit blok wordt niet getoond wanneer de kandidaat zijn of haar werkervaring niet in het profiel heeft ingevuld.*

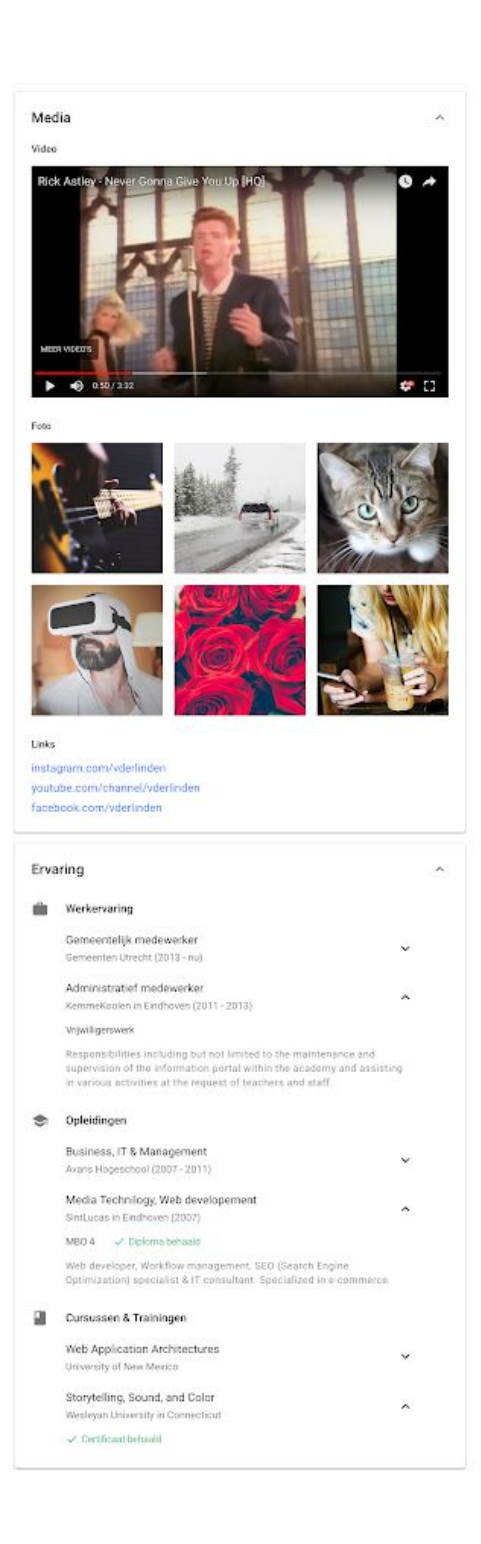

![](_page_17_Picture_14.jpeg)

### <span id="page-18-0"></span>Favorieten

Maak kandidaten favoriet, zodat je ze later makkelijk terug kunt vinden.

#### Hoe werkt het?

Via het icoon 'Kandidaat favoriet maken' kun je een kandidaat opslaan als favoriet.

Klik op het icoon zodat deze actief wordt en van kleur verandert. De kandidaat is nu opgeslagen als favoriet.

![](_page_18_Figure_5.jpeg)

Als een kandidaat favoriet is, dan zie je dit ook terug aan de gekleurde ster bij de kandidaat links in de lijst met resultaten. Zo zie je tijdens het verkennen welke kandidaten favoriet zijn.

Om een kandidaat te verwijderen als favoriet klik je nogmaals op het icoon. De kleur van het icoon verandert nu weer naar grijs. De kandidaat is nu niet meer favoriet.

#### Favorieten overzicht

Favoriete kandidaten kun je later terugvinden onder het tabblad 'Favorieten' bovenaan in de Verkenner. Klik of tik op het tabblad om naar dit onderdeel te gaan.

![](_page_18_Picture_393.jpeg)

*Het Favorieten overzicht*

Hier zie je een overzicht van alle kandidaten. Zie de eerste kolom onder 'Kandidaat' voor de naam. Daarachter staat aangegeven of een kandidaat is opgeslagen op een vacature en hoe vaak deze is voorgesteld aan een werkgever.

![](_page_18_Picture_13.jpeg)

#### Kandidaat profiel

 $\bullet$ Trainingsomgeving Gemeente Demo  $\Delta$  $\mathbf{M}$ Gemeente Demo Critiën van der Duitman "Ik kies nooit voor veilig en probeer altijd tegen de stroom in te gaan. Als ik iets bereikt heb, leg ik de lat nog iets hoger. Zo ben ik Ô Vacatures HalloWerk Demo gekomen waar ik nu ben."  $\mathbb{H}$ Werkgevers **D** FOTO'S & VIDEO'S helpen, maken, vervoeren 2 BBL 2  $\odot$ Geschiedenis Nijmegen <a>
0 16 - 24 uur/week <a>
1</a>
wo (werk-/denkniveau)</a>
16 - 24 uur/week <a>
17</a>
16 - 24 uur/week <a>
17</a>
17</a>
17</a>
17</a>
17</a>
17</a>
17</a>
17</a>
17</a>
17</a>
17</a>
17</a>
17</a>
17</a>
17</a>  $\bullet$ Over HalloWerk Demo De marketingwereld verandert continu, vooral online. Als commerciële denker en doener gaat mijn hart daarvan sneller kloppen! Kansen spotten om het nét iets beter te doen dan de .<br>concurrent, dat is waar ik energie van krijg. Zo zorg ik ervoor dat klanten blijven terugkomen, ook in de toekomst CONTACTGEGEVENS TOEVOEGEN AAN VACATURE (4) V  $\star$  Favoriete werksoorten <sup>1</sup> Favoriete vakgebieden (6) v  $\odot$ Overheid helpen Detailhandel / Winkel maken vervoeren Horeca Transport en Logistiek Zorg en Welzijn<br>[+1] ⑦ **●** Talen Favoriete functies (1) medewerker promotieteam Nederlands (Goed) (i) Certificaten (2) **Beschikbaarheid** BHV  $16 - 24$  uur/week WFT maandag, dinsdag & vrijdag middag, ochtend & avond

Klik op een kandidaat om het volledige profiel te bekijken.

*Profiel van een kandidaat, met alle relevante details*

Op de pagina die volgt zie je het volledige profiel van de kandidaat. In het Kandidaat profiel staan onder andere werkervaring, werk- en denkniveau, opleidingen en hobby's en interesses.

Hier kun je net zoals in de verkenner de Contactgegevens opvragen, de kandidaat Niet meer favoriet maken en Toevoegen aan vacature.

*Is de kandidaat zichtbaar in meerdere etalages, dan kun je via de dropdown (keuzelijst) bovenaan het profiel wisselen van etalage. Elke etalage heeft een eigen set aan profiel onderdelen die per kandidaat getoond worden.*

Klik in de linkerbovenhoek op het terug-pijltje om terug te gaan naar het Favorieten overzicht. Klik of tik op het tabblad met de etalage naam om terug te gaan naar de verkenner.

![](_page_19_Picture_8.jpeg)

### Vacatures matchen met kandidaten

Heb je vacatures toegevoegd in HalloWerk? Dan kun je als je de vacature opent, meteen kandidaten zoeken die passen bij de vacature.

#### Hoe werkt het?

#### <span id="page-20-0"></span>Vacatures

Je start een zoekopdracht via de Vacature detailpagina, vanuit [Vacatures](#page-31-0):

- 1. Ga links in het menu naar 'Vacatures'.
- 2. Klik op de vacature waar je kandidaten voor zoekt.
- 3. Klik op de knop 'Zoek kandidaten' *of* klik in de rechterbovenhoek op de meer-opties knop (drie puntjes) om het menu te openen, en kies voor 'Zoek kandidaten'.

#### **Werkgevers**

Je kunt ook vanuit Werkgevers een zoekopdracht starten:

- 1. Kies in het hoofdmenu voor 'Werkgevers'.
- 2. Klik op de werkgever die de vacature open heeft staan.
- 3. Klik in het overzicht op de vacature waar je kandidaten voor zoekt.
- 4. Je krijgt nu rechts de details te zien.
- 5. Klik in de rechterbovenhoek op de meer-opties knop (drie puntjes) en kies voor 'Zoek kandidaten'.

 $PL$  $\overline{\phantom{a}}$ Bewerken  $\Box$ Archiveren Ū Verwijderen 匭 **Toon Bedrijf**  $\mathsf{Q}$ Zoek kandidaten Q ZOEK KANDIDATEN

![](_page_20_Picture_16.jpeg)

*Klik je op 'Zoek kandidaten', dan wordt er direct een zoekopdracht gestart. De elementen Plaats, Niveau, Beroep en Beroepsgroep worden alvast voor je ingevuld.*

*Zie hoofdstuk [Vacatures](#page-31-0) en Werkgevers voor meer informatie.*

![](_page_20_Picture_19.jpeg)

# Werkgevers

Bekijk de video

Het startpunt voor je relatiebeheer is het Werkgevers overzicht. Van hieruit kun je jouw werkgevers en de bijbehorende contactpersonen en vacatures beheren.

![](_page_21_Picture_284.jpeg)

*Werkgevers overzicht met een aantal werkgevers*

#### Hoe werkt het?

Werkgevers open je door links in het Menu op 'Werkgevers' te klikken. In het Werkgevers overzicht staan al je werkgevers op een rij. Zie eerste kolom onder 'organisatie'. Daarachter staat de locatie van de werkgever, de contactpersoon en de aangewezen accountmanager.

Om te sorteren of meer gegevens te zien, doe je het volgende:

- **Sorteren:** Klik op de naam van de kolom om te sorteren, bijvoorbeeld op werkgeversnaam van A-Z of Z-A.
- **Werkgever detailpagina**: Klik op een werkgever. Je wordt dan naar de bedrijfspagina van de werkgever geleid binnen HalloWerk. Dit heet de Werkgever detailpagina.

![](_page_21_Picture_10.jpeg)

- **Alle contactpersonen**: Als er meerdere contactpersonen zijn, dan zie je dit door de '+1' achter de contactpersoon. Ga met je muis op het icoon staan, of tik op touchscreens op het getal om de overige contactpersonen zien.
- **Volgende pagina:** Rechtsboven de tabel staan pijltjes. Hiermee navigeer je naar de volgende pagina. Dat is als je meer dan 20 werkgevers hebt.

#### <span id="page-22-0"></span>Werkgevers zoeken en filteren

Bovenaan de pagina staat een balk met een vergrootglas. Hier kun je zoeken naar werkgevers. Je kunt zoeken op bedrijfsnaam, locatie, contactpersonen en accountmanagers.

Je kunt je werkgevers filteren. Dit doe je door rechtsboven (in de gekleurde balk) op het filter icoon te klikken (3 horizontale streepjes). Hier kun je filteren op accountmanager en op de archief status van de werkgever.

#### Accountmanager

- Mijn: Toon werkgevers waarvan **ik accountmanager ben**
- Specifiek: Toon werkgever van **een specifieke account manager**
- Van alle: Toon werkgevers van **alle accountmanagers**
- Zonder: Toon werkgevers **zonder accountmanager**

#### Archief

- Actief: Toon alleen actieve werkgevers
- Archief: Toon alleen gearchiveerde werkgevers

#### Activiteiten overzicht downloaden

Je kunt in HalloWerk ook een activiteiten overzicht downloaden. Klik hiervoor rechtsboven op meer-opties (drie puntjes) en kies voor 'Download activiteiten overzicht'. In dit overzicht vind je onder andere de naam en e-mail van de accountmanager en contactpersoon. Ook zie je wanneer ze voor het laatst hebben ingelogd en wat hun overige activiteiten waren binnen HalloWerk.

![](_page_22_Picture_15.jpeg)

![](_page_22_Picture_16.jpeg)

![](_page_22_Picture_516.jpeg)

### <span id="page-23-0"></span>Werkgevers toevoegen

#### Hoe werkt het?

Om te starten met relatiebeheer, voeg je eerst een werkgever toe en koppel je een accountmanager. Vervolgens kun je een contactpersoon aanmaken en deze toegang geven tot HalloWerk via een uitnodiging.

Je kunt nieuwe werkgevers toevoegen in het Werkgevers overzicht.

- 1. Kies in het hoofdmenu voor 'Werkgevers'.
- 2. Klik rechtsonder op '+'.

![](_page_23_Picture_6.jpeg)

3. Vul de naam en plaats in van de werkgever of het KVK-nummer. Klik vervolgens op 'Zoeken'. Als de gegevens kloppen, zie je nu de werkgever in beeld. De gegevens komen uit het bestand van de Kamer van Koophandel.

![](_page_23_Picture_277.jpeg)

*Werkgevers zoeken op basis van naam en plaats*

4. Selecteer een werkgever en klik op 'Opslaan'. De werkgever is nu toegevoegd.

![](_page_23_Picture_278.jpeg)

*Gevonden bedrijven bij de Kamer van Koophandel*

![](_page_23_Picture_13.jpeg)

### <span id="page-24-0"></span>Werkgever detailpagina

Op de Werkgever detailpagina staat alle belangrijke informatie over de werkgever, inclusief de contactpersonen en vacatures.

#### Hoe werkt het?

Op de detailpagina zie je allereerst de naw-gegevens en het KVK-nummer van het bedrijf. Daaronder vind je de contactpersonen die bij de werkgever bekend zijn. Het tweede blok geeft een overzicht van de vacatures die aangemeld zijn binnen HalloWerk.

![](_page_24_Picture_296.jpeg)

*Werkgever detailpagina*

Via de Werkgever detailpagina kan je verschillende acties uitvoeren:

● **Werkgever beheren (1):** Vanuit de Werkgever detailpagina kun je de werkgever wijzigen, archiveren en/of verwijderen.

*Zie hoofdstuk [Werkgevers](#page-26-0) wijzigen, archiveren of verwijderen voor meer informatie.*

● **Accountmanager koppelen (2)**: Een accountmanager is meestal verantwoordelijk voor het contact met de werkgever. Je kunt de accountmanager toevoegen aan HalloWerk en deze koppelen aan de vacature.

*In het hoofdstuk [Accountmanager](#page-30-0) koppelen vind je meer informatie.*

![](_page_24_Picture_11.jpeg)

● **Contactpersonen beheren (3)**: Je kunt in de Werkgever detailpagina contactpersonen beheren. Zo kun je de persoonsgegevens wijzigen, notities toevoegen en verwijderen. Ook kun je de toegang van een contactpersoon tot HalloWerk regelen. Het beheren van de contactpersonen gaat in PL

de Werkgever detailpagina via een zijpaneel. Klik op een contact persoon en je ziet rechts alle details.

*Zie hoofdstuk [Contactpersonen](#page-28-0) beheren voor meer informatie.*

● **Vacatures beheren (4)**: Ook vacatures beheren doe je in de Werkgevers detailpagina via het zijpaneel. Klik hiervoor in de detailpagina op de vacature.

Het zijpaneel werkt als volgt:

- 1. Kies in het hoofdmenu voor 'Werkgevers'.
- 2. Klik op de werkgever van de vacature.
- 3. Klik op de vacature (of het contactpersoon) die je wilt beheren.
- 4. Je krijgt nu rechts de details te zien.
- 5. Klik rechts op de meer-opties knop (drie puntjes) voor alle beschikbare acties.

*Zie hoofdstuk [Vacatures](#page-31-0) voor het beheren van vacatures.*

- **Vacatures filteren (5)**: Op de Werkgevers detailpagina kun je de vacatures filteren op 'Actieve vacatures' en op 'Verlopen vacatures'. Klik op de titel van de tabel om de filter aan te passen.
- **Vacature of Contactpersoon toevoegen (6)**:

Een vacature of contactpersoon toevoegen vanuit een Werkgever detailpagina doe je als volgt:

- 1. Kies links in het menu voor 'Werkgevers'.
- 2. Selecteer de werkgever.
- 3. Klik in de bedrijfspagina van de werkgever rechtsonder op het plusje. Klik vervolgens op het koffer-icoon voor een vacature of op het persoon-icoon voor een contactpersoon.

![](_page_25_Picture_18.jpeg)

26

![](_page_25_Picture_19.jpeg)

![](_page_25_Picture_20.jpeg)

![](_page_25_Picture_21.jpeg)

### <span id="page-26-0"></span>Werkgevers wijzigen, archiveren of verwijderen

Als accountmanager kun je de adresgegevens van een werkgever zelf wijzigen. Ook kun je een omschrijving toevoegen en de werkgever archiveren en verwijderen.

#### Hoe werkt het?

De werkgever bewerk je als volgt in HalloWerk:

- 1. Kies links in het menu voor 'Werkgevers'.
- 2. Klik op de werkgever die je wilt bewerken.
- 3. Klik rechtsboven op het wijzigen-icoon (pennetje).

![](_page_26_Picture_7.jpeg)

4. Je kunt de gegevens nu wijzigen.

![](_page_26_Picture_166.jpeg)

![](_page_26_Picture_10.jpeg)

#### Werkgever archiveren

Je kunt een werkgever archiveren. De werkgever en bijbehorende contactpersonen en vacatures komen dan in een archief. Je kunt een werkgever alleen archiveren als de contactpersonen van de werkgever geen toegang meer hebben tot HalloWerk. Hoe je de toegang intrekt, staat in Toegang tot [HalloWerk.](#page-29-0)

Je archiveert een werkgever als volgt:

- 1. Kies links in het menu voor 'Werkgevers'.
- 2. Klik op de werkgever die je wilt archiveren.
- 3. Klik rechtsboven op het archief icoon met pijltje naar beneden.

Wil je de gegevens van een gearchiveerde werkgever weer bekijken? Pas hiervoor de filter 'Archief' aan in het Werkgevers overzicht. Je kunt bij deze filter kiezen voor 'Actief' of 'Archief'. Zet je de filter op 'archief', dan krijg je al je gearchiveerde werkgevers te zien. Via het archief icoon met pijltje omhoog kun je de werkgever weer actief maken.

*Zie [Werkgevers](#page-22-0) filteren voor meer informatie over het filteren van werkgevers.*

#### Werkgever verwijderen

Heb je een werkgever gearchiveerd? Dan kun je hem ook definitief verwijderen. Je kunt de gegevens dan niet meer opvragen in HalloWerk. Verwijderen doe je als volgt:

- 1. Kies links in het menu voor 'Werkgevers'.
- 2. Klik rechtsboven op het filter icoon (3 horizontale streepjes).
- 3. Wijzig de filter Archief van 'Actief' naar 'Archief'.
- 4. Kies de werkgever die je wilt verwijderen.
- 5. Klik rechtsboven op de prullenbak om de werkgever definitief te verwijderen.

![](_page_27_Picture_16.jpeg)

![](_page_27_Picture_17.jpeg)

![](_page_27_Picture_18.jpeg)

![](_page_27_Picture_19.jpeg)

### <span id="page-28-0"></span>Contactpersonen beheren

Je kunt zelf contactpersonen toevoegen, wijzigen of verwijderen of ze tijdelijk toegang geven tot HalloWerk. Ze kunnen dan bijvoorbeeld zelf kandidaten matchen.

#### Contactpersoon toevoegen

Je voegt als volgt een contactpersoon toe vanuit een bedrijfspagina:

- 1. Kies links in het menu voor 'Werkgevers'.
- 2. Selecteer de werkgever waaraan je een contact wilt toevoegen.
- 3. Klik in de bedrijfspagina van de werkgever rechtsonder op het plusje en vervolgens op het persoon-icoon (gebruiker met een plus).
- 4. Voer alle gegevens van de contactpersoon in en sla ze op.

![](_page_28_Picture_8.jpeg)

![](_page_28_Picture_197.jpeg)

![](_page_28_Picture_10.jpeg)

30

#### Contactpersoon wijzigen en verwijderen

Je kunt de gegevens van een contactpersoon wijzigen of verwijderen. Een contactpersoon beheren gaat via het zijpaneel. Die open je door op de bedrijfspagina op de contactpersoon te klikken.

- 1. Klik op de contactpersoon.
- 2. Selecteer in het zijpaneel op de meer-opties knop (drie puntjes).
- 3. Kies voor 'Aanpassen' om de gegevens te wijzigen.
- 4. Kies voor 'Verwijderen' om de gegevens te verwijderen.

Heeft de contactpersoon toegang tot HalloWerk? Dan moet je eerst de toegang intrekken. Daarna kun je de contactpersoon verwijderen.

#### <span id="page-29-0"></span>Toegang tot HalloWerk

Je kunt je contactpersoon zelf kandidaten laten matchen in HalloWerk. Hiervoor moet hij of zij een eigen HalloWerk-account aanmaken.

Stuur hiervoor je contactpersoon een uitnodiging (de uitnodiging is 30 dagen geldig).

- 1. Klik op de contactpersoon.
- 2. Klik in het zijpaneel vervolgens op 'Uitnodigen'.
- 3. Typ een persoonlijk bericht waarin je de uitnodiging toelicht.
- 4. Klik op 'Versturen' om de uitnodiging te verzenden.

Wil je de uitnodiging intrekken, klik dan in het zijpaneel op 'Uitnodiging intrekken'. Heeft de contactpersoon al toegang en wil je die intrekken? Klik dan in het zijpaneel, onder de meer-opties knop (drie puntjes) op 'Toegang intrekken'.

![](_page_29_Picture_16.jpeg)

![](_page_29_Picture_17.jpeg)

![](_page_29_Picture_439.jpeg)

![](_page_29_Picture_19.jpeg)

![](_page_29_Picture_20.jpeg)

### <span id="page-30-0"></span>Accountmanager koppelen

In het Werkgevers overzicht vind je een overzicht van jouw actieve werkgevers. Dit zijn de werkgevers waarvan jij accountmanager bent. Jouw gegevens staan ook op de home-pagina van de werkgever. Je kunt een andere accountmanager aan een werkgever koppelen.

#### Hoe werkt het?

- 1. Kies in het menu voor Werkgevers.
- 2. Klik op een werkgever.
- 3. Klik rechtsboven op de huidige accountmanager.

![](_page_30_Picture_216.jpeg)

- 4. Kies voor 'Wijzig accountmanager'
- 5. Selecteer nu de accountmanager die je wilt koppelen en sla je keuze op door op 'Wijs toe' te klikken.

![](_page_30_Figure_9.jpeg)

![](_page_30_Picture_10.jpeg)

![](_page_31_Picture_0.jpeg)

# <span id="page-31-0"></span>Vacatures

Vacatures beheren en matchen.

In het Vacature overzicht zie je alle vacatures die jouw werkgevers in HalloWerk hebben. In het overzicht staat de vacaturetitel en functie, bedrijfsnaam, locatie, aanmaakdatum en sluitingsdatum, zichtbaarheid en het aantal opgeslagen/voorgestelde kandidaten.

Dit is het startpunt voor al je acties rondom vacatures.

|                                 | Vacatures                           |                                                                                         |              | Q<br>◠<br>z |              |                |                          | ₹             |  |
|---------------------------------|-------------------------------------|-----------------------------------------------------------------------------------------|--------------|-------------|--------------|----------------|--------------------------|---------------|--|
|                                 | Trainingsomgeving                   |                                                                                         |              |             |              |                | 3<br>$1-5$ van $5$       | $\rightarrow$ |  |
| $\stackrel{0}{\longrightarrow}$ | Kandidaten                          | Vacature                                                                                | Bedrijfsnaam | Locatie     | Aanmaakdatum | Sluitingsdatum | Zichtbaar voor           | Kandidaten    |  |
|                                 | Vacatures                           | Ervaren<br>Secretaresses                                                                |              |             |              |                |                          |               |  |
| 图                               | Werkgevers                          | gezocht regio Den<br>Haag<br>Secretaresse<br>4                                          | WerkWerkt    | Den Haag    | 17-08-2020   | 30-09-2020     | Kandidaat                | 1/0           |  |
| $\Omega$<br>6                   | Geschiedenis<br>Over HalloWerk Demo | Medewerker<br>techniek regio Den<br>Haag<br>Infrastructuurspecialist                    | <b>TNO</b>   | Den Haag    | 17-08-2020   | 30-09-2020     | Kandidaat                | 0/1           |  |
|                                 |                                     | Secretaresse<br><b>Technische sektor</b><br>Administratief<br>medewerker<br>technisch   | TNO          | Den Haag    | 17-08-2020   | Verlopen       | Kandidaat                | 0/0           |  |
|                                 |                                     | Medewerker<br>Operationele Inkoop<br>Inkoopmedewerker                                   | TNO          | Den Haag    | 17-08-2020   | 30-09-2020     | Kandidaat                | 1/0           |  |
|                                 |                                     | <b>Onderzoeksassiste</b><br>voltijd regio Den<br>Haag<br>Assistent-<br>marktonderzoeker | TNO          | Den Haag    | 17-08-2020   | 30-09-2020     | Kandidaat                | 0/0           |  |
|                                 |                                     |                                                                                         |              |             |              |                | $1-5$ van $5$<br>$\,<\,$ | $\rightarrow$ |  |
|                                 | W WERK!                             |                                                                                         |              |             |              |                |                          | 5             |  |

*Vacature overzicht met een aantal vacatures*

#### Hoe werkt het?

Vacatures open je door links in het Menu op 'Vacatures' te klikken. Om vacatures te sorteren of meer gegevens te zien, doe je het volgende:

- **Sorteren (1):** Klik op de naam van de kolom om te sorteren, bijvoorbeeld op Bedrijfsnaam van A-Z of Z-A of Sluitingsdatum om te zien welke als eerste verlopen.
- **Zoeken en filteren (2):** Zoeken kan via de zoekbalk bovenaan de pagina. Aansluitend kun je de filters activeren via het filter icoon in de rechterbovenhoek. Zo kun je een overzicht samenstellen dat specifiek past bij jouw werkzaamheden.

*Zie Zoeken naar [vacatures](#page-32-0) en [Vacatures](#page-32-1) filteren voor meer informatie.*

● **Volgende pagina (3):** Rechtsboven en onder de tabel staan pijltjes. Hiermee ga je naar de volgende pagina. Je hebt meerdere pagina's bij meer dan 20 werkgevers.

![](_page_31_Picture_13.jpeg)

● **Vacature detailpagina (4)**: Klik op een vacature. Je gaat dan naar de Vacature detailpagina binnen HalloWerk*.*

*Zie Vacature [detailpagina](#page-34-0) voor meer info.*

● **Nieuwe vacature toevoegen (5):** Via de knop 'Vacature toevoegen' kun je een nieuwe vacature toevoegen. Klik hiervoor rechtsonder op de grote '+' knop.

*Zie Vacature [toevoegen](#page-33-0) voor meer info.*

#### <span id="page-32-0"></span>Zoeken naar vacatures (2)

Bovenaan de pagina staat een balk met een vergrootglas. Hierin kun je makkelijk zoeken naar vacatures. Je kunt zoeken op vacaturetitel, functie, bedrijfsnaam en locatie.

#### <span id="page-32-1"></span>Vacatures filteren (2)

Je kunt je vacatures filteren. Dit doe je door rechtsboven (in de gekleurde balk) op het filter icoon te klikken (3 horizontale streepjes).

**Status** 

- Actief: Toon alleen actieve vacatures
- Archief: Toon alleen gearchiveerde vacatures

Sluitdatum

- Alle: Toon alle vacatures
- Toekomst: Toon alleen actieve vacatures
- Verlopen: Toon alleen verlopen vacatures

Zichtbaarheid voor kandidaat

- Alle: Toon alle vacatures
- Ja: Toon alleen publieke vacatures
- Nee: Toon alleen de niet publieke vacatures

![](_page_32_Picture_19.jpeg)

![](_page_32_Picture_20.jpeg)

### <span id="page-33-0"></span>Vacatures toevoegen

Je kunt nieuwe vacatures toevoegen in het Vacature overzicht.

#### Hoe werkt het?

Je moet een vacature altijd aan een werkgever koppelen, zie het hoofdstuk Werkgevers voor meer informatie. Vacatures voeg je als volgt toe:

- 1. Klik in het hoofdmenu op 'Vacatures'.
- 2. Klik rechtsonder op '+' (zie afbeelding).
- 3. Kies de werkgever en geef aan of het contact met de kandidaat via de accountmanager of werkgever verloopt.
- 4. Vul de vacature inhoudelijk in:
	- a. Vacaturetitel
	- b. Omschrijving van de HalloWerk vacature (specifiek gericht op de doelgroep)
	- c. Locatie (Plaats van de functie)
	- d. Functie/Beroep (HalloWerk geeft bij typen automatisch suggesties)
	- e. Niveau
	- f. Aantal uren per week (Min./Max.)
	- g. Sluitingsdatum
	- h. Zichtbaarheid voor de kandidaat (Publiceren ja/nee)
- 5. Kies het Dienstverleningsmodel voor deze vacature. Wie doet de werving en selectie? De werkgever zelf (Self-service)? De accountmanager alleen? Of accountmanager en werkgever samen?
- 6. Kies het aantal plaatsen/vacatures dat beschikbaar is voor deze vacature.
- 7. Als je alle gegevens hebt toegevoegd, klik je rechtsboven op 'Opslaan'. De vacature is nu toegevoegd.

![](_page_33_Picture_405.jpeg)

*Vacature toevoegen pagina*

![](_page_33_Picture_21.jpeg)

 $+$ 

### <span id="page-34-0"></span>Vacature detailpagina

Op de Vacature detailpagina staat alle belangrijke info over de vacature. Ook vind je er de nodige beheertools en kun je passende kandidaten voorstellen aan werkgevers.

#### Hoe werkt het?

De pagina begint met de informatie over de vacature. Het eerste blok is een samenvatting van de vacature: de vacaturetitel, werkgever (+ locatie) en de contactpersoon en accountmanager. Daaronder zie je het dienstverleningsmodel, het aantal plaatsen en via welke professional de kandidaat contact heeft. Als laatste zie je de status en de plaatsing-/sluitingsdatums. Onder de Zoek kandidaten actie vindt je de functie, het niveau en het aantal uur per week. Als laatste staat er de omschrijving.

In het tweede blok 'Kandidaten' zie je de opgeslagen en voorgestelde kandidaten. Ook kun je er kandidaten voorstellen aan werkgevers. De contactpersoon kan deze dan inzien.

![](_page_34_Picture_293.jpeg)

*Detailpagina van een vacature*

![](_page_34_Picture_7.jpeg)

Via de Vacature detailpagina kan je verschillende acties uitvoeren:

● **Vacature beheren (1):** Vanuit de Vacature detailpagina kun je de vacature wijzigen, archiveren en/of verwijderen.

*Zie hoofdstuk Vacatures bewerken, archiveren of [verwijderen](#page-36-0) voor meer informatie.*

● **Kandidaten zoeken (2)**: Een belangrijke functionaliteit op de vacature detailpagina is kandidaten zoeken op basis van een vacature. Klik hiervoor op 'Zoek kandidaten'. Je komt dan in de Kandidaten verkenner en de zoekopdracht wordt gestart. De zoekbalk en filters worden automatisch gezet op basis van de vacature informatie.

*Zie hoofdstuk [Kandidaten](#page-10-0) voor meer over kandidaten zoeken en matchen.*

● **Kandidaten (3):** In het Kandidaten blok zie je de opgeslagen en voorgestelde kandidaten. Ook kun je er opgeslagen kandidaten voorstellen aan werkgevers.

*Zie hoofdstuk [Kandidaten](#page-37-0) opslaan en voorstellen voor meer informatie.*

● **Toon werkgever (4)**: Via de knop 'Toon Bedrijf' kun je de pagina van de werkgever openen in het Werkgever beheer.

*Zie hoofdstuk Werkgevers voor meer informatie.*

● **Print vacature (5)**: Via de knop 'Print vacature' kun je de vacature openen in het Print venster. Via dit venster kun je de vacature printen of opslaan als PDF-bestand. Kies voor dit laatste voor Printen naar/Opslaan als PDF.

![](_page_35_Picture_10.jpeg)

### <span id="page-36-0"></span>Vacatures bewerken, archiveren of verwijderen

Beheer je vacatures vanuit de vacature detailpagina.

#### Hoe werkt het?

Vacatures voeg je als volgt toe:

- 1. Ga links in het menu naar 'Vacatures'.
- 2. Klik in het overzicht op de vacature die je wilt bewerken, archiveren of verwijderen.
- 3. Klik rechts op de meer-opties knop (drie puntjes) om het menu te openen.

![](_page_36_Picture_7.jpeg)

#### Vacature wijzigen

Een vacature die je hebt aangemaakt, kun je bewerken. Klik hiervoor in het menu op 'Bewerken'. Heb je de gegevens gewijzigd? Klik dan rechtsboven op 'Opslaan'. De vacature is nu aangepast.

#### Vacature archiveren

Is een vacature verlopen en/of ingevuld? Dan kun je hem archiveren. Hiervoor klik je in in het menu op 'Archiveren'. De vacature staat nu in het archief. De vacature is nu niet meer zichtbaar voor

kandidaten (als hij zichtbaar was).

*Zie [Vacatures](#page-32-1) filteren om je gearchiveerde vacatures terug te vinden via het Vacature overzicht.*

Vanuit het archief kun je een vacature weer activeren. Klik op de vacature in het overzicht en vervolgens op de meer-opties knop. Je krijgt nu de optie 'Activeer vacature''.

![](_page_36_Picture_15.jpeg)

#### Vacature verwijderen

Om een vacature te verwijderen klik je in het menu op 'Verwijderen'. Bevestig je keuze door nogmaals op 'Verwijderen' te klikken. Je hebt de vacature nu definitief verwijderd.

![](_page_36_Picture_18.jpeg)

### <span id="page-37-0"></span>Kandidaten opslaan en voorstellen

Opgeslagen kandidaten beheren en voorstellen aan werkgevers.

### Hoe werkt het?

Onderaan de Vacature detailpagina vind je het Kandidaten blok. Dit blok is verdeeld in de onderdelen *Opgeslagen* en *Voorgesteld* via tabbladen. Klik of tik op een tabblad om naar dit onderdeel te gaan.

![](_page_37_Picture_460.jpeg)

Klik op een kandidaat om het profiel in het zijpaneel te openen. Je ziet dan een Samenvatting van de kandidaat. Bovenaan het zijpaneel vind je een aantal acties. Je kunt er hier onder andere voor kiezen het volledige profiel te zien. Klik op de meer-opties knop (drie puntjes) voor alle beschikbare acties.

#### Kandidaten opslaan

Onder *Opgeslagen* hebben jij en je collega's inzicht in de kandidaten die aan deze vacature zijn gekoppeld. Ook zie je door wie (en wanneer) de kandidaat is toegevoegd.

Kandidaten toevoegen aan een vacature gaat via de Kandidaten verkenner. Zie het hoofdstuk [Toevoegen](#page-16-0) aan [vacature](#page-16-0) hoe het precies werkt.

Om een kandidaat van de vacature te verwijderen klik je in het zijpaneel, onder meer-opties, op 'Verwijder van vacature'.

#### Kandidaten voorstellen

Heb je een passende kandidaat gevonden en wil je deze voorstellen aan de werkgever? Klik in het zijpaneel, onder meer-opties, op 'Voorstellen aan werkgever'. Je kunt dit ook ongedaan maken door in hetzelfde menu te kiezen voor 'Verwijder voorstel'.

![](_page_37_Picture_12.jpeg)

![](_page_37_Picture_13.jpeg)

# <span id="page-38-0"></span>Geschiedenis

In het menu-item 'Geschiedenis' wordt automatisch bijgehouden van welke kandidaten de contactgegevens zijn opgevraagd. Zo kun je interessante kandidaten makkelijk terugvinden.

Je krijgt in dit item een overzicht te zien van de kandidaten, geordend op laatst bekeken. Klik op een kandidaat om het profiel nog een keer te bekijken.

# <span id="page-38-1"></span>'Over HalloWerk'-pagina

HalloWerk, jouw hulp bij het vinden van de juiste kandidaat.

Op de 'Over HalloWerk'-pagina vind je achtergrondinformatie over HalloWerk en haar visie. In informatieve blokken lees je wat HalloWerk is (inclusief animatievideo) en hoe het werkt.

Ook lees je meer over de verschillende werksoorten en kansrijke beroepen. Kandidaten geven in hun profiel aan welk soort werk zij het liefst willen doen. Daarnaast is er binnen de arbeidsmarktregio's geanalyseerd naar welke beroepen veel vraag is en welke het beste aansluiten bij het potentieel van de werkzoekenden binnen HalloWerk.

![](_page_38_Picture_301.jpeg)

![](_page_38_Picture_8.jpeg)

![](_page_39_Picture_0.jpeg)

# <span id="page-39-0"></span>Instellingen

Beheer je persoonsgegevens, privacy settings en accountbeveiliging.

#### Hoe werkt het?

Via de instellingen beheer je jouw account. Je vindt de instellingen onder je avatar of profielfoto rechtsboven.

- 1. Klik op de cirkel om het menu te openen.
- 2. Klik in dit menu op de knop 'Instellingen' direct onder je naam. Je ziet hier ook binnen welke organisatie je aangemeld bent. *Heb je meerdere accounts? Dan kun je via dit menu van account wisselen.*

![](_page_39_Picture_236.jpeg)

Op de *Instellingen* pagina kun je het volgende:

- [Persoonsgegevens](#page-40-0) beheren
- [Privacy](#page-40-1) settings beheren
- De [beveiliging](#page-40-2) van je account beheren
- [Gebruikersbeheer](#page-40-3) (Organisatie)

![](_page_39_Picture_13.jpeg)

#### <span id="page-40-0"></span>Persoonsgegevens

Bovenaan de *Instellingen* pagina staan je persoonsgegevens. Klik hierop, of op 'Aanpassen', om je gegevens te wijzigen.

Van accountmanagers heeft HalloWerk de volgende gegevens: **Avatar/foto**, **Volledige naam**, **E-mailadres**, **Telefoonnummer** en **Postcode**.

- Je naam, e-mailadres en telefoonnummer zijn zichtbaar voor de kandidaten en werkgevers die toegang hebben tot HalloWerk.
- Je postcode wordt gebruikt als straal voor zoekopdrachten.

#### <span id="page-40-1"></span>**Privacy**

Naast de algemene voorwaarden heeft HalloWerk twee privacy settings.

- Toestemming voor cookies van derden. Deze zijn bijvoorbeeld nodig om YouTube filmpjes te kunnen bekijken binnen de HalloWerk software.
- Helpen Jobport te verbeteren. Dat wil zeggen dat Jobport je onherkenbaar gemaakte gegevens (anoniem) mag gebruiken voor onderzoek. Jobport heeft de software voor HalloWerk ontwikkeld op gebied van werkgeversdienstverlening. Zie [jobport.nl/hallowerk](http://jobport.nl/hallowerk) voor meer info over Jobport.

#### <span id="page-40-2"></span>Beveiliging

Via beveiliging kun je onder andere:

- De manieren waarop je inlogt wijzigen.
- Extra controlestappen voor inloggen toevoegen of aanpassen.
- Beheren op welke apparaten je kunt inloggen.

#### <span id="page-40-3"></span>Gebruikersbeheer

Als je beheerder bent van HalloWerk binnen jouw organisatie, dan heb je ook toegang tot de Instellingen van de organisatie.

Via de organisatie instellingen kun je de gebruikers beheren. Klik hiervoor op de *Instellingen* pagina op 'Instellingen' onder het kopje Organisatie en kies voor 'Gebruikersbeheer'.

Je krijgt nu een overzicht van alle actieve gebruikers binnen jouw organisatie op HalloWerk. Klik op een gebruiker om deze te wijzigen of klik op '+' rechtsonder om een nieuwe gebruiker toe te voegen.

![](_page_40_Picture_18.jpeg)

![](_page_41_Picture_0.jpeg)

#### **HalloWerk**

Versie 1.2.3 - November 2020

![](_page_41_Picture_3.jpeg)